# estos ECSTA for Avaya IP Office

5.0.17.794

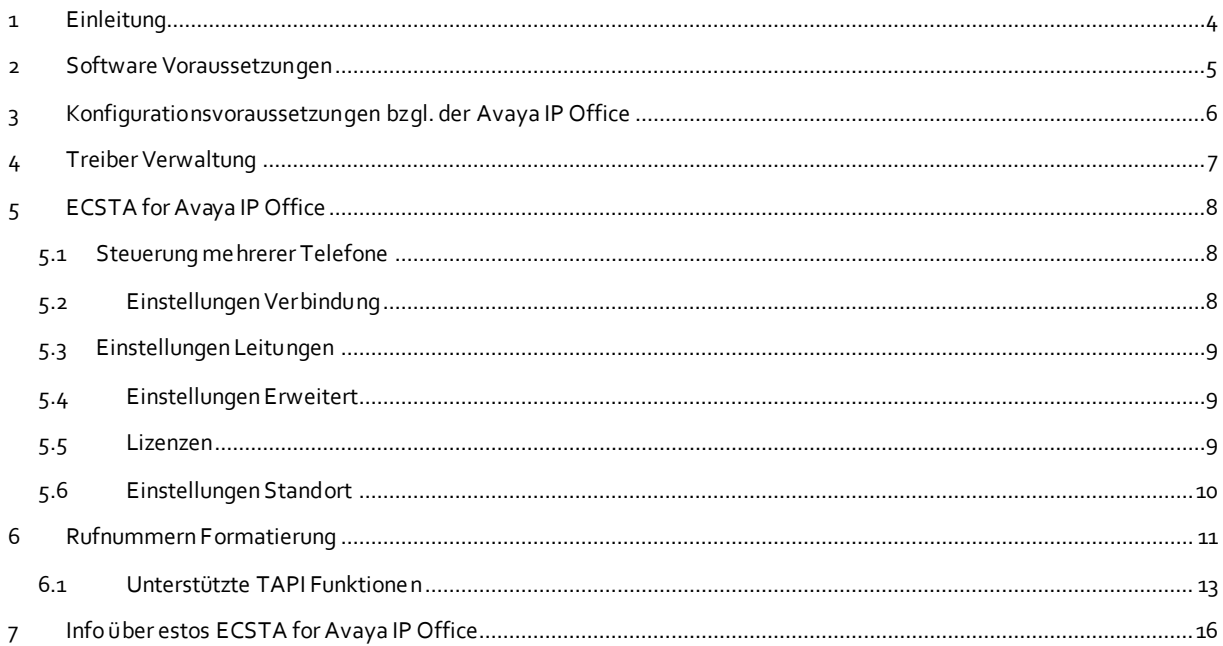

# <span id="page-3-0"></span>**1 Einleitung**

estos ECSTA for Avaya IP Office stellt einen Telephony Service Provider (TSP) für Microsoft® TAPI 2.1 (auch 2.2 und 3.0) zur Verfügung. Dieser TAPI Treiber stellt eine zentrale Kommunikation zwischen einem PC und der Telefonanlage her. Der estos ECSTA for Avaya IP Office verwendet die Avaya One-X-Portal Applikation um mit der Avaya IP Office zu kommunizieren. Anmerkung: Die vom estos ECSTA for Avaya IP Office genutzte Schnittstelle wird seitens der Avaya IP Office erst ab der Release Version R.10.1 zur Verfügung gestellt. Hinweise zur Konfiguration der Avaya IP Office für die Anbindung des estos ECSTA for Avaya IP Office siehe Konfigurationsvoraussetzungen bzgl. der Avaya IP Office.

Zur Installation und Verwaltung des Treibers Siehe Treiber Verwaltung.

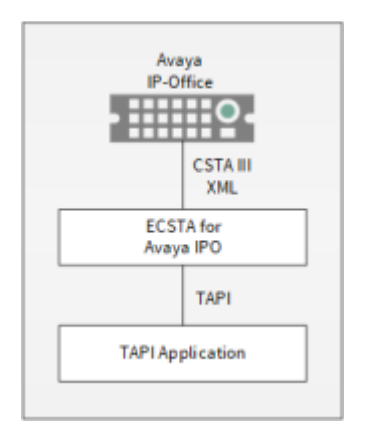

# <span id="page-4-0"></span>**2 Software Voraussetzungen**

Der estos ECSTA for Avaya IP Office kann auf allen Windows® Systemen installiert werden, die Microsoft® TAPI 2.0 oder höher unterstützen. Die folgenden Systeme werden sowohl in der 32- als auch der 64-bit Version supported.

- Windows® 10
- Windows Server® 2008 R2
- Windows Server® 2012
- Windows Server® 2012 R2
- Windows Server® 2016
- Windows Server® 2019

# <span id="page-5-0"></span>**3 Konfigurationsvoraussetzungen bzgl. der Avaya IP Office**

Der Betrieb des Treibers erfordert eine korrekte Installation und Konfiguration des Avaya-One-X-Portal und der Avaya-IP-Office. Die Firmware der Avaya IP Office muss "Release-Version R.10.1" oder höher sein.

Der estos ECSTA for Avaya IP Office bindet sich über den Port 8080 (bei der PBX Firmware-Versionen Release R.10.1) bzw. über den Port 9443 (bei der PBX Firmware-Versionen Release R.11) über das Avaya-One-X-Portal an die Avaya IP Office an.

Es müssen freie Lizenzen für den "CTI Link Pro" verfügbar sein.

Der estos ECSTA for Avaya IP Office meldet sich mit einem User-Account am Avaya-One-X-Portal an. Dieser User-Account muss in den Sicherheitseinstellungen des Avaya IP Office Managers als Mitglied der Gruppe TCPA Group eingerichtet sein.

Weiterhin müssen folgende Konfigurationseinträge über den Avaya IP Office Manager in der Gruppe der Administratoren vorgenommen werden:

Im Tab "Extern"

- der Eintrag one-X-CTI API muss aktiviert werden (sonst kommt beim Verbindungstest im ECSTA die Fehlermeldung: Login fehlgeschlagen)

- Im Tab "Telefonie-APIs"
	- der erweiterte TSPI-Zugriff muss aktiviert werden
	- der DevLink3 muss aktiviert werden
	- die Standort-API muss aktiviert werden

# <span id="page-6-0"></span>**4 Treiber Verwaltung**

#### **Installation**

Mit dem Windows® Installer (msi) Paket wird der Treiber auf dem System installiert.

#### **Treiber Instanzen**

Der Treiber kann zur Anschaltung an eine Telefonanlage über die Avaya One-X-Portal Applikation verwendet werden. Alle Endgeräte, die im Kontext dieser Avaya One-X-Portal Applikation konfiguriert sind, können in dieser Treiber Instanz hinzugefügt werden.

#### **Anmeldung am TAPI System**

Während der Installation wird bereits eine Instanz des ausgewählen Treibers am TAPI System angemeldet. Dabei geben Sie in einem Wizard die notwendigen Daten an, um den Treiber mit der Telefonanlage zu verbinden.

#### **Konfiguration einer Treiber Instanz**

Die Konfiguration der Treiber Instanzen erfolgt entweder über *Telefon und Modemoptionen* in der Systemsteuerung oder über das mitgelieferte Programm *Telefon Treiber Optionen Erweitert*, das Sie in der Systemsteuerung oder im Startmenü finden.

#### **Updates**

Zur Installation eines Updates starten Sie das Windows® Installer Paket (msi). Falls eine Treiber Instanz konfiguriert ist, wird diese während des Update entfernt und nach dem Update automatisch wieder hinzugefügt.

#### **Deinstallation**

Die Deinstallation erfolgt über die Windows® Software Verwaltung. Bei der Deinstallation werden alle Instanzen des Treibers aus dem TAPI System entfernt und die Software deinstalliert.

# <span id="page-7-0"></span>**5 ECSTA for Avaya IP Office**

Zur Einrichtung und Verwaltung des Treibers Siehe auch Treiber Verwaltung.

Bei der Einrichtung des Treibers gehen Sie folgendermaßen vor:

1. **Treiber Setup ausführen**

Starten Sie das Microsoft® Installer Paket (.msi) für den ECSTA for Avaya IP Office.

2. **Modus**

Der Treiber wird zur Steuerung mehrerer Telefone eingesetzt.

- 3. **Verbindung konfigurieren** Konfigurieren Sie die Verbindungs- und Zugangsdaten für den Zugriff über die Avaya One-X-Portal Applikation.
- 4. **Leitungen konfigurieren** Fügen Sie die Telefone hinzu, die der TAPI Treiber als Leitungen abbilden soll.
- 5. **Erweiterte Einstellungen** Nehmen Sie erweiterte Einstellungen an der Konfiguration Ihres Treibers vor.
- 6. **Standort Konfiguration** Nehmen Sie Konfigurationen an Ihrem Standort vor.

### <span id="page-7-1"></span>**5.1 Steuerung mehrerer Telefone**

Der Treiber wird zur Steuerung mehrerer Telefone eingesetzt.

#### **Installation**

Geben Sie die Verbindungsdaten an (Host und Port), mit denen sich der Treiber an die Avaya One-X-Portal Applikation anbinden und von dort auf die Avaya IP-Office Telefonanlage zugreifen kann. Sie können die dort konfigurierten Leitungen auslesen, steuern und überwachen. Geben Sie ferner für die Anmeldung an die Avaya One-X-Portal als Zugangsdaten die Benutzer-ID des in der Avaya One-x-Portal konfigurierten Administrators und dessen Kennwort ein.

## <span id="page-7-2"></span>**5.2 Einstellungen Verbindung**

Konfigurieren Sie die Zugangsdaten, mit denen sich der estos ECSTA for Avaya IP Office an die One-X-Portal-Applikation für Avaya-IP-Office anbindet.

#### **Host Name**

Der Name des Servers auf dem ihre One-X-Portal-Applikation läuft.

#### **Port**

Die Portnummer, über die der estos ECSTA for Avaya IP Office auf die Avaya One-X-Portal-Applikation zugreifen kann.

#### **Verschlüsselung**

Die Art der Datenverschlüsselung zwischen estos ECSTA for Avaya IP Office und Avaya One-X-Portal-Applikation (unverschlüsselt oder TLS-Verschlüsselung)

#### **Login**

Geben Sie die Zugangsdaten (Benutzername / Passwort) des Administrator-Accounts ein, so wie er in der Avaya One-X-Portal-Applikation konfiguriert ist.

#### **Verbindung prüfen**

Sie können testen, ob sie mit den Verbindungs- und Zugangsdaten eine Verbindung zur Avaya One-X-Portal-Applikation aufbauen können.

#### **Notizen zu dieser Verbindung**

Hier können Sie Anmerkungen, Notizen oder dergleichen eingeben.

#### <span id="page-8-0"></span>**5.3 Einstellungen Leitungen**

#### **Steuerung mehrerer Telefone**

Sie können Leitungen konfigurieren, die der Treiber zur Verfügung stellen soll (Steuerung mehrerer Telefone).

Die Leitungen müssen aber zuvor in der Avaya One-X-Portal Applikation konfiguriert und dem Administrator mit entsprechenden Zugriffsrechten zugeordnet worden sein.

#### **Extras - Leitungen auslesen...**

Es werden alle Telefone ausgelesen und in die Leitungsliste übernommen.

#### **Extras - Leitungen exportieren...**

Exportieren Sie die aktuelle Leitungskonfiguration des Treibers.

#### **Extras - Leitungen importieren...**

Sie können eine Liste von Leitungen aus einer Text Datei importieren. Die Datei muss in jeder Zeile mit der Rufnummer beginnen. Optional kann auch der Name mit Komma getrennt enthalten sein.

#### **Achtung**

Die Leitungen stehen nach der Installation des Treibers u.U. erst nach dem nächsten Neustart des PC zur Verfügung.

#### <span id="page-8-1"></span>**5.4 Einstellungen Erweitert**

- o Zurück zum Gehaltenen beim Beenden einer Rückfrage Beim Beenden einer Rückfrage können Sie auswählen ob der gehaltene Gesprächsteilnehmer automatisch wieder verbunden werden soll oder gehalten bleibt. o Format Leitungsnamen
- Die TAPI Leitungsnamen können über diese Einstellung verändert werden. Standard = Leitungsrufnummer [Namen] Rufnummer = Leitungsrufnummer Name = Name
- o Snapshot für aktive Gespräche Der Treiber überprüft in dem eingestellen Zeitintervall, ob die aktuell angezeigten Gespräche in der Telefonanlage noch existieren. Sie können hier ein Zeitintervall in Sekunden eingeben.

## <span id="page-8-2"></span>**5.5 Lizenzen**

Der Treiber kann ohne Lizenz für 45 Tage uneingeschränkt mit 25 Leitungen getestet werden. Nach Ablauf der Testperiode können die Leitungen nicht mehr gesteuert und überwacht werden. Sie können Lizenzcodes erwerben, die den Treiber dauerhaft freischalten. Um Lizenzen zu erwerben, wenden Sie sich an Ihren Fachhändler.

Im Treiber können beliebig viele Leitungen konfiguriert werden. Das Öffnen einer Leitung verbraucht eine Lizenz. Wenn die vorhandenen Lizenzen aufgebraucht sind, schlägt das Öffnen weiterer Leitungen fehl.

Sollten Sie mehrere Treiber-Instanzen hinzugefügt haben, teilen sich alle Instanzen die eingegebenen Lizenzen. Sie können die Leitungen beliebig auf verschiedene Instanzen aufteilen.

## <span id="page-9-0"></span>**5.6 Einstellungen Standort**

In den Standort Einstellungen werden die Rufnummern der Telefonanlage definiert.

#### **Standort**

Geben Sie hier an, welche internationale Rufnummer vor den internen Rufnummern der Nebenstellen steht.

Die Eingabe dieser Standort Informationen sollte nur dann erfolgen, wenn Sie mehrere Treiber Instanzen verwenden und mehrere Telefonanlagen angeschlossen haben. Diese Standort Informationen können nur dann konfiguriert werden, falls die Option Standort verwenden eingeschaltet ist. Falls Sie hier einen Standort angeben, werden alle Nebenstellenrufnummern voll international angegeben.

Beispiel: Mit Standortinformation '+49(89)1234' wird die Nebenstelle '100' formatiert als '+49(89)1234-100'.

#### **Rufnummernformat**

Sie können die Rufnummern, die von dem Treiber an die Applikation gemeldet werden mit Regeln verändern. Zudem können Sie auch Rufnummern die vom PC an die Telefonanlage geschickt werden verändern. Siehe Rufnummern Formatierung.

## <span id="page-10-0"></span>**6 Rufnummern Formatierung**

Sie können Regeln eingeben, nach denen Rufnummern formatiert werden.

Die Rufnummern, die von der Telefonanlage an den PC gemeldet werden, können mit Regeln verändert werden, um Sie an die eingesetzte TAPI Applikation anzupassen.

Die Rufnummern, die von der TAPI Applikation an die Telefonanlage gesendet werden (z.B. Rufaufbau), können mit Regeln verändert werden.

Für jede Zeile in der Liste kann eine Option gesetzt werden, ob ein direkter Vergleich oder ein regulärer Ausdruck verwendet wird.

Die Modifikation erfolgt durch ein Suchen/Ersetzen, das mit regulären Ausdrücken arbeitet. Wird der 'Suchen nach' Ausdruck gefunden, so wird das Ergebnis aus 'Ersetzen durch' ausgegeben, ansonsten wird die Rufnummer unverändert signaliSiert. Die Einträge werden der Reihe nach abgearbeitet. Wird ein Treffer gefunden, so werden die weiteren Zeilen nicht mehr verarbeitet.

Dabei wird nach Kategorien unterschieden:

o **Ankommend**

Mit diesen Regeln werden Rufnummern für ankommende Gespräche formatiert, die von der Telefonanlage an den PC gemeldet werden.

- o **Abgehend** Mit diesen Regeln werden Rufnummern für abgehende Gespräche formatiert, die von der Telefonanlage an den PC gemeldet werden.
- o **PC Wahl** Mit diesen Regeln werden Rufnummern formatiert, die Sie am PC wählen. Diese Rufnummern werden nach der Modifikation an die Telefonanlage geschickt.

#### **Suchen nach:**

Geben Sie hier einen regulären Ausdruck ein nach dem die Rufnummer durchsucht wird. Tip: Das Caret Zeichen (^) finden Sie auf der deutschen Tastatur ganz links oben. Hier eine kurze Übersicht der erlaubten Ausdrücke:

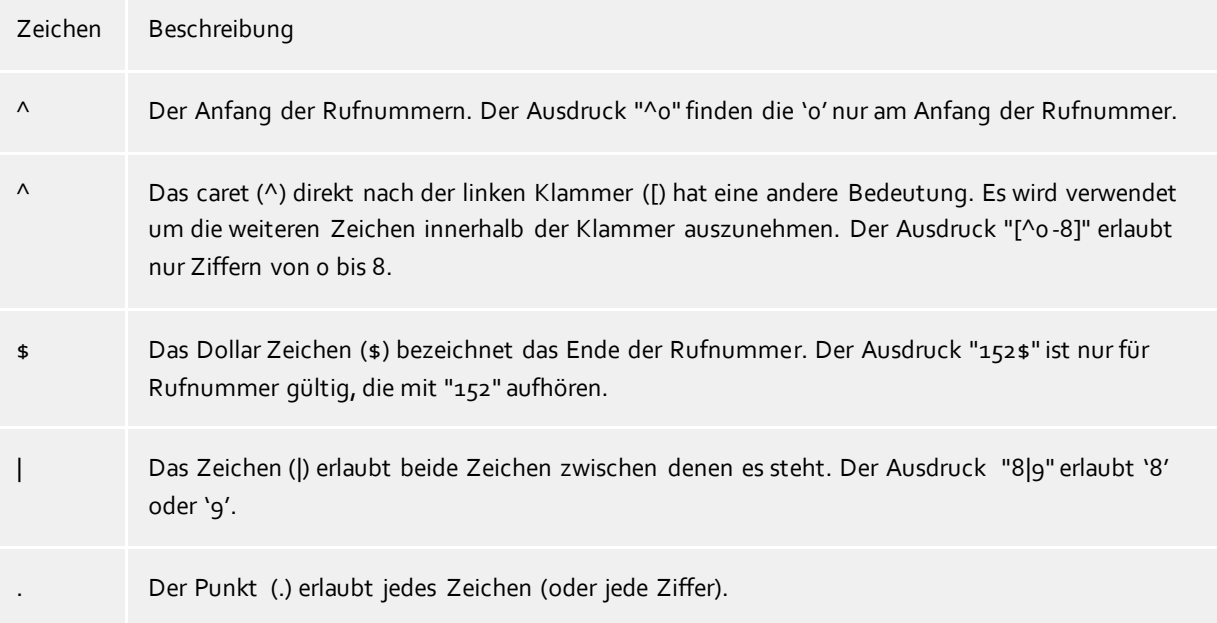

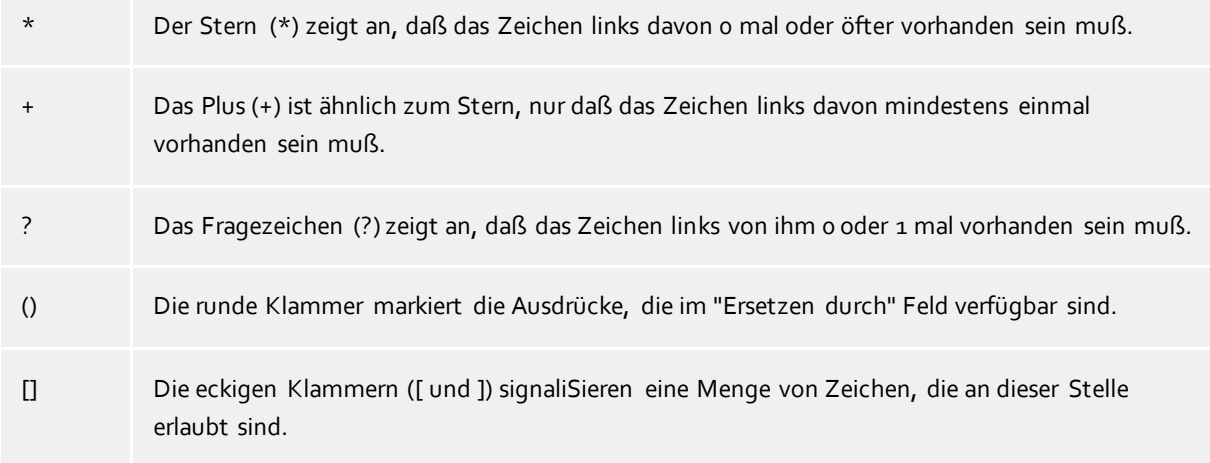

#### **Ersetzen durch:**

Geben Sie den Ausdruck ein, wie die Rufnummer ausgegeben werden soll. \1 gibt den ersten durch ( ) markierten Ausdruck des *Suchen nach* Feldes aus. \2 den zweiten usw.

#### **Prüfen:**

Sie können hier Ihre Eingabe direkt überprüfen. Geben Sie in das Feld Rufnummer eine Rufnummer ein, die Sie mit dem Suchen/Ersetzen Ausdruck testen wollen. In dem Feld Ausgabe wird Ihnen die modifizierte Rufnummer angezeigt. Sollte ein Fehler in dem Regulären Ausdruck vorhanden sein, so wird Ihnen dies hier angezeigt. Wird der Ausdruck aus Suchen nach nicht gefunden, so wird die Rufnummern direkt ohne Änderung ausgegeben.

#### **Beispiele:**

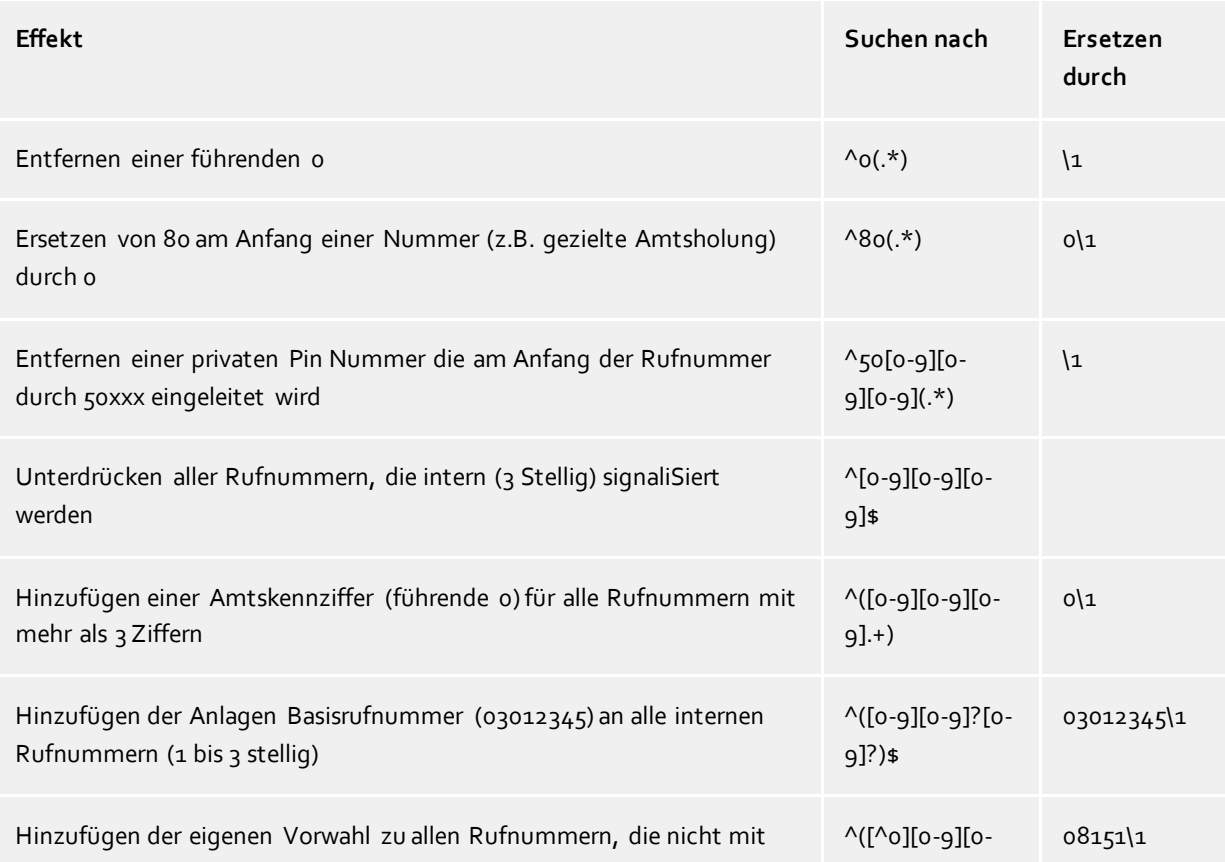

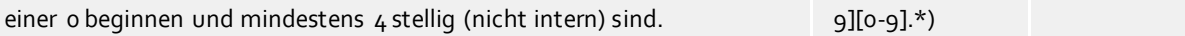

## <span id="page-12-0"></span>**6.1 Unterstützte TAPI Funktionen**

Der Treiber bietet folgenden TAPI Call Control Funktionen an.

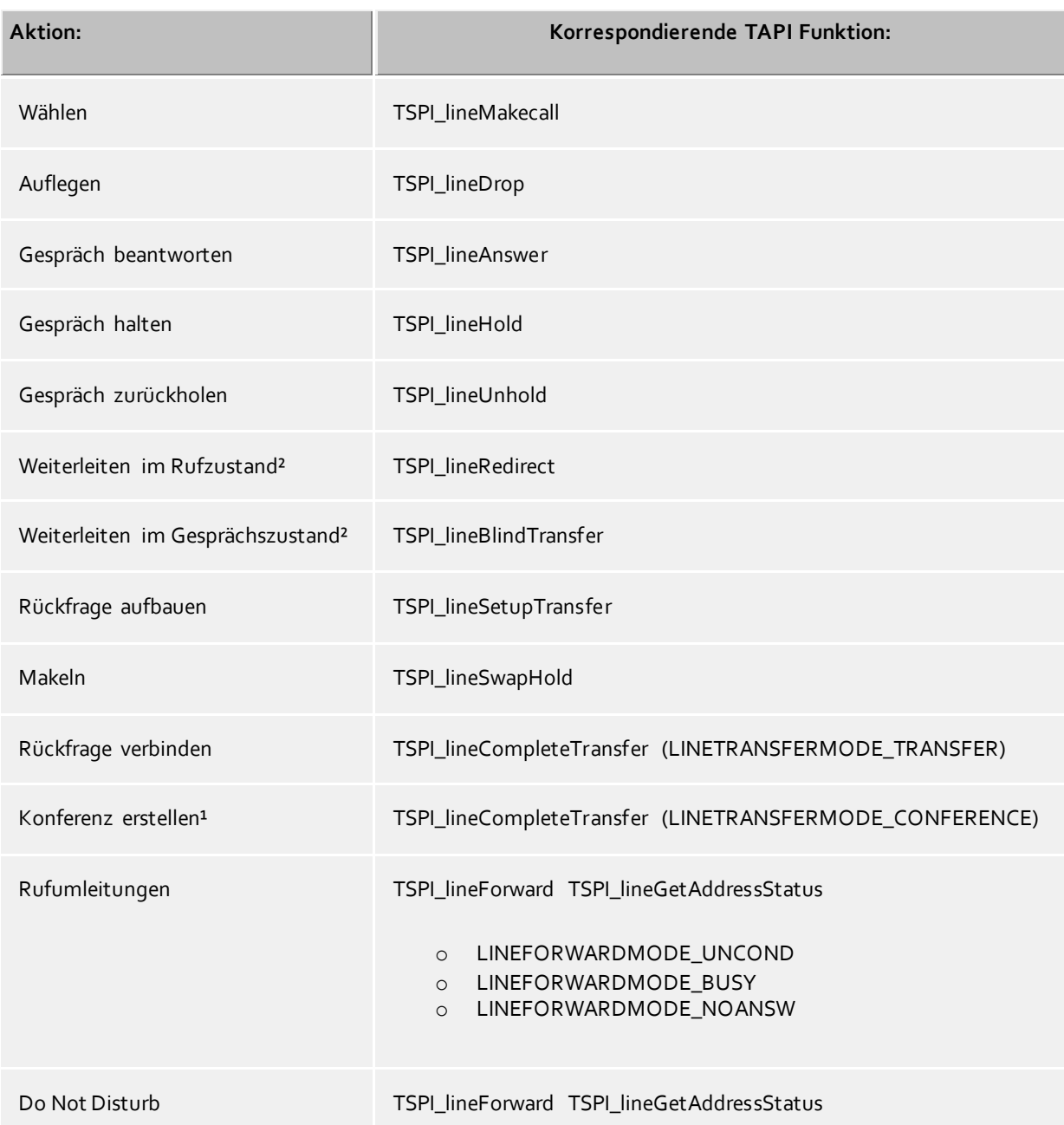

<sup>1</sup>Nach erfolgreich initiierter Konferenz signalisiert der Treiber den an der Konferenz beteiligten Teilnehmern, dass sie jeweils mit dem Konferenzraum verbunden sind. Diese Signalisierung entspricht auch der Anzeige im Display der Endgeräte.

²Da die von der Avaya IP Office signalisierten Rufnummerninformation bzgl. des weiterleitenden Teilnehmers bzw. des Weiterleitungszieles inkonsistent sind, wird die Redirecting- und die Redirection-DeviceID vom Treiber nicht zur Verfügung gestellt.

Folgende weitere TAPI Funktionen sind bedingt durch Anforderungen des TAPI Subsystem implementiert.

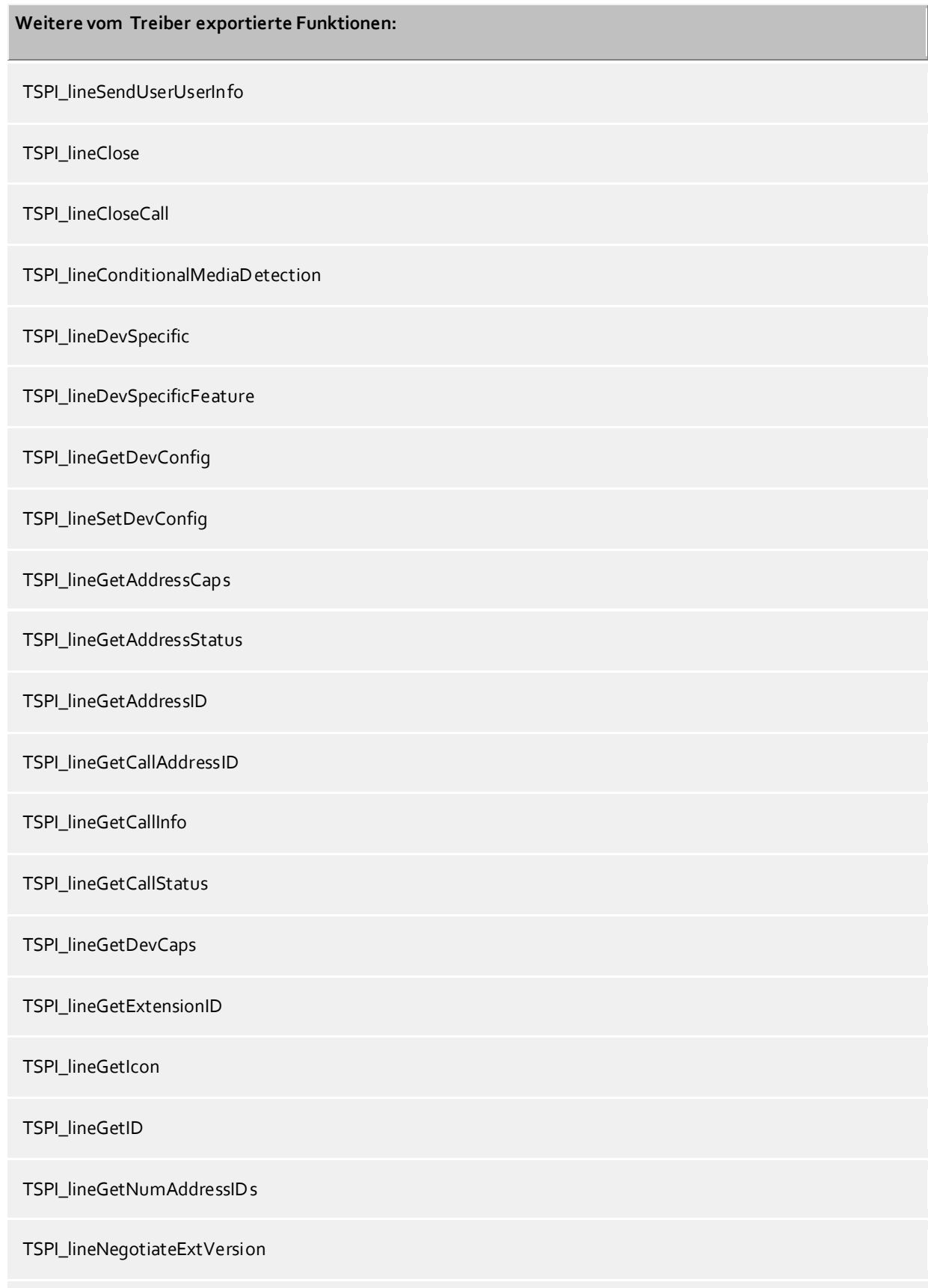

TSPI\_lineNegotiateTSPIVersion

## TSPI\_lineOpen

TSPI\_lineSelectExtVersion

TSPI\_lineSetDefaultMediaDetection

TSPI\_lineSetStatusMessages

TSPI\_lineSetAppSpecific

TSPI\_lineSetCallData

TSPI\_providerCreateLineDevice

TSPI\_providerEnumDevices

TSPI\_providerFreeDialogInstance

TSPI\_providerGenericDialogData

TSPI\_providerInit

TSPI\_providerShutdown

TSPI\_providerUIIdentify

TSPI\_lineGetCallIDs

TUISPI\_lineConfigDialog

TUISPI\_lineConfigDialogEdit

TUISPI\_providerConfig

TUISPI\_providerInstall

TUISPI\_providerRemove

TUISPI\_providerGenericDialog

TUISPI\_providerGenericDialogData

## <span id="page-15-0"></span>**7 Info über estos ECSTA for Avaya IP Office**

estos ECSTA for Avaya IP Office ist ein Produkt der estos GmbH.

Produkt Updates finden Sie unter http://www.estos.de.

Häufig gestellte Fragen und Antworten, sowie Support erhalten Sie unter https://www.estos.de/service.

Microsoft®, Windows Server®, Windows® are either registered trademarks or trademarks of Microsoft Corporation in the United States and/or other countries.

All brands and product names used in this document are for identification purposes only and may be trademarks or registered trademarks of their respective owners.